# <span id="page-0-0"></span>**Grundredigering i Photoshop Elements**

Denna artikel handlar om grundläggande fotoredigering i Elements: Att räta upp sneda horisonter och beskära bilden, och att justera exponering, färg och kontrast, så att bilden liknar det du såg när du tog den.

Jag går inte in på finesser som att justera detaljer i en bild, specialeffekter etc.

Text som lagts till sedan förra versionen är markerade med sidokantlinje

### Innehåll

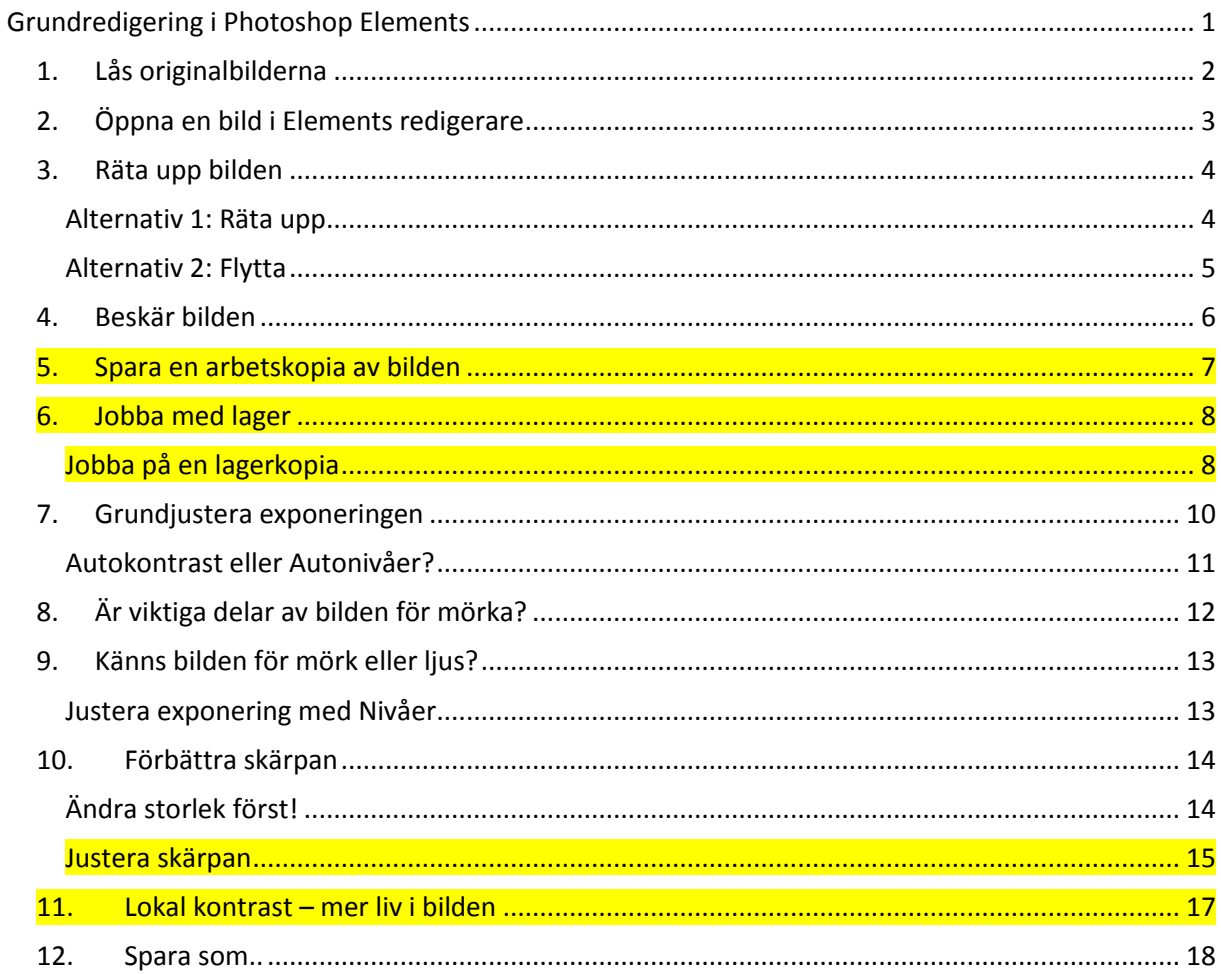

### <span id="page-1-0"></span>**1. Lås originalbilderna**

Det viktigaste steget, innan du börjar redigera dina bilder, är att spara bilderna på ett sånt sätt att man inte av misstag förstör originalbilden.

Spara bilderna från kameran i en ny mapp.

Stäng mappen.

Högerklicka på mappen. Välj **Egenskaper** längst ned i menyn.

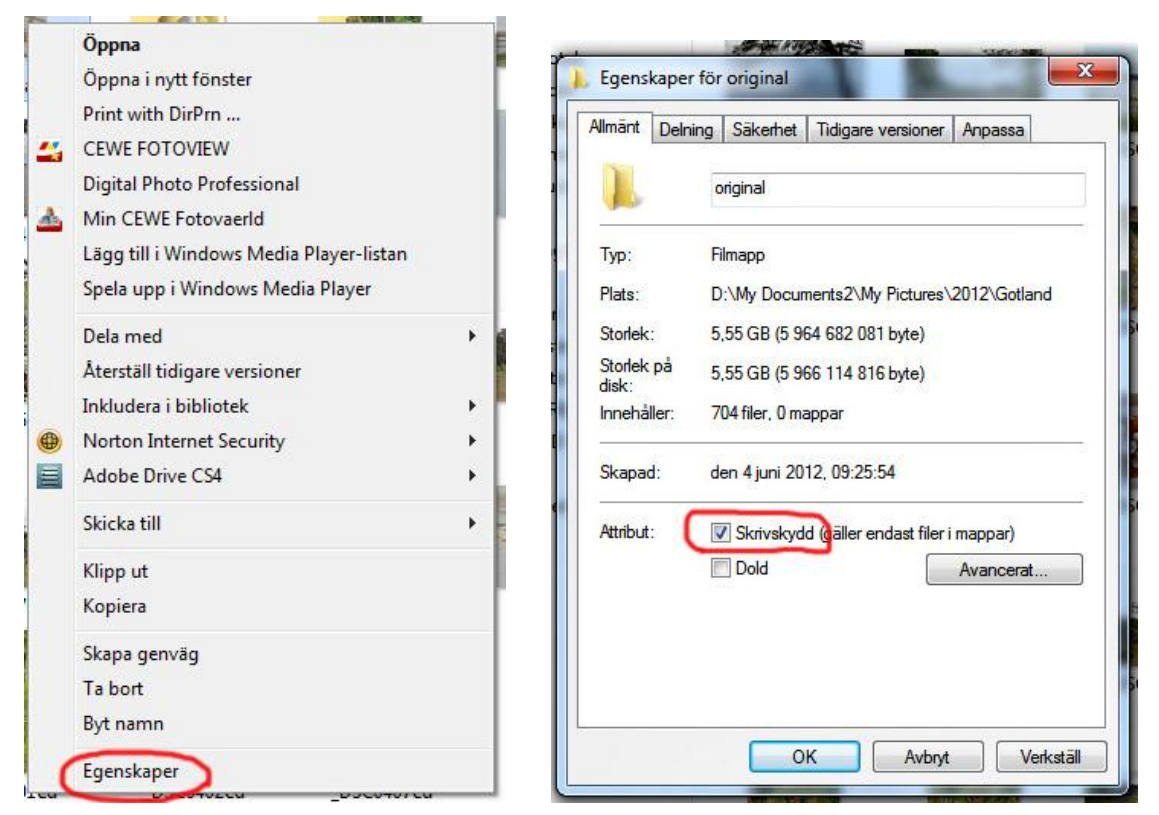

Se till att **Skrivskydd** är förbockat i menyn Egenskaper..

När "skrivskydd" är markerat kan man inte av misstag skriva över originalbilden. Om du väljer "Spara" så kommer du automatiskt till "Spara som.." i stället.

Envisas du med att "spara som.." med samma filnamn så kommer fortfarande originalet att skrivas över, men då har du åtminstone blivit varnad först..

# <span id="page-2-0"></span>**2. Öppna en bild i Elements redigerare**

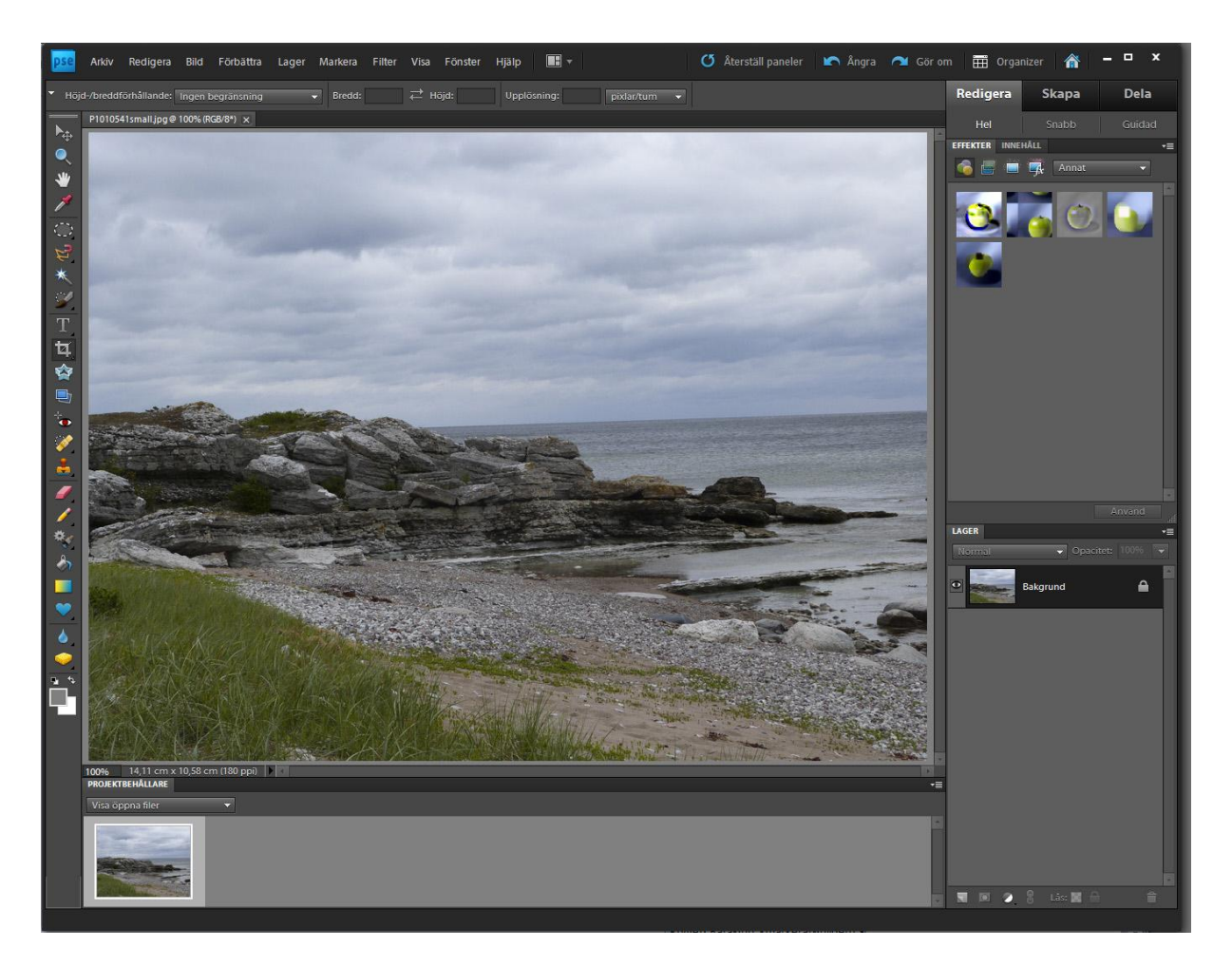

Originalbilden på Elements arbetsyta

### <span id="page-3-0"></span>**3. Räta upp bilden**

Det första steget är att om det behövs räta upp horisont etc. och sedan beskära bilden. Detta så att bara det man vill ha med i bilden ska påverka Elements verktyg när du jobbar vidare med bilden.

Det finns två olika sätt att räta upp bilden i Elements, verktyget "Räta upp" och verktyget "Flytta".

#### <span id="page-3-1"></span>**Alternativ 1: Räta upp**

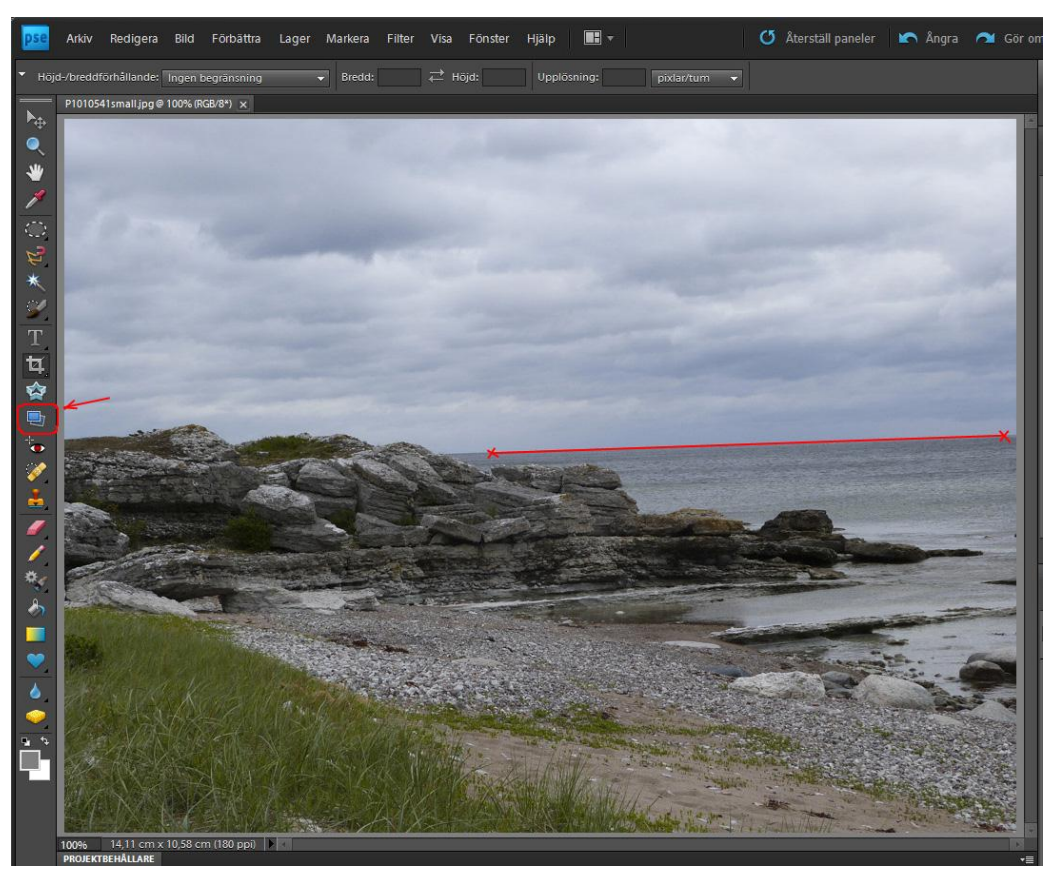

Om bilden har en linje som man vet ska vara horisontell – t ex en horisont – eller lodrät, så är enklaste sättet att välja verktyget "Räta upp" (markerat i bilden):

Klicka en gång längs linjen, håll musknappen kvar nere, flytta markören till en annan punkt längs linjen och släpp, så rätas bilden upp automatiskt.

#### <span id="page-4-0"></span>**Alternativ 2: Flytta**

Med verktyget **Flytta** måste du först markera hela bildytan. Gå till menyn **Markera** och välj **Allt**.

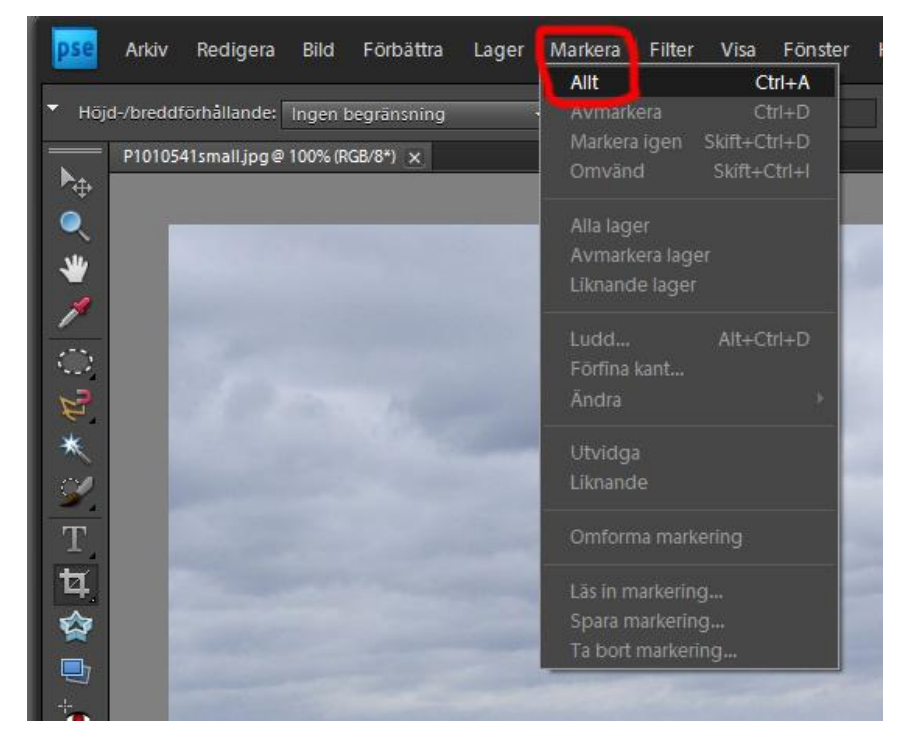

När bildytan är markerad väljer du verktyget **Flytta** (markerat i bilden nedan), klicka vid något av hörnen (se till att markören byter form till en cirkelbåge) håll och dra bilden till önskad vinkel. När du är nöjd, bekräfta genom att klicka på den gröna bocken till höger under bilden.

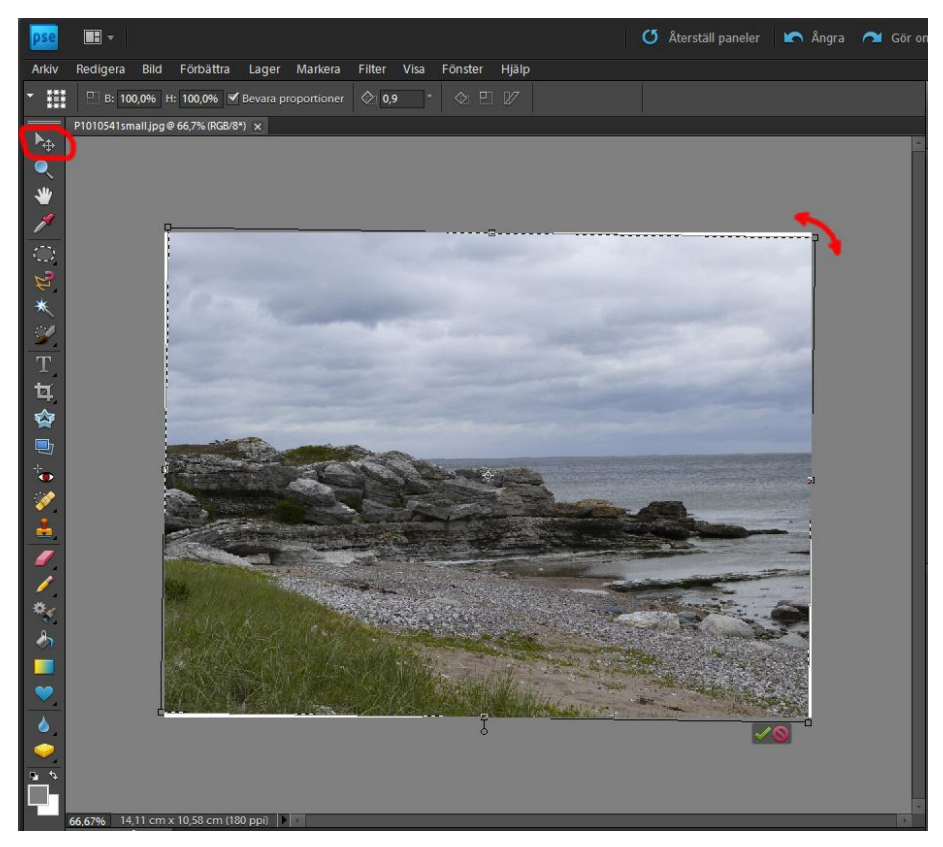

## <span id="page-5-0"></span>**4. Beskär bilden**

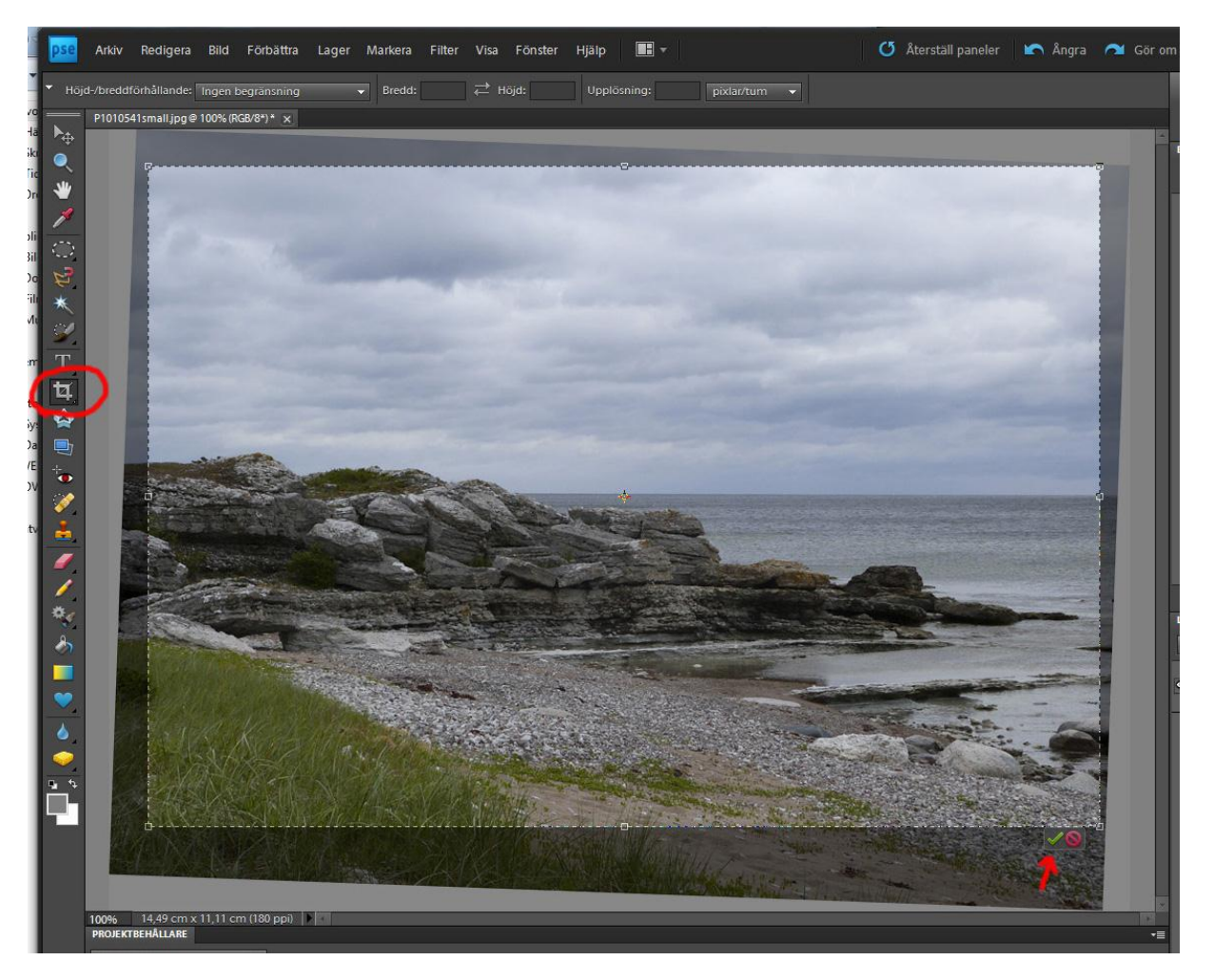

För att beskära bilden, välj **Beskärningsverktyget**, och dra upp en rektangel över den del av bilden du vill behålla. Du kan finjustera genom att dra i handtagen mitt på sidorna av rektangeln. När du är nöjd så bekräftar du genom att klicka på den gröna bocken till höger under bilden.

### <span id="page-6-0"></span>**5. Spara en arbetskopia av bilden**

Att räta upp horisont är något du förmodligen vill göra oavsett hur bilden ska användas (om du inte har ambition att bli "kreativ" fotograf ..). Därför är detta en bra tidpunkt att spara en kopia av bilden, och använda denna som utgångspunkt i fortsättningen.

JPEG är ett format som komprimerar din bild, så att den ska laddas upp snabbare på nätet. Komprimeringen gör att kvalitén försämras lite varje gång du sparar om på det sättet. Därför bör du aldrig spara om en bild som JPEG annat än när den ska publiceras.

Spara därför kopian som TIFF eller PSD:

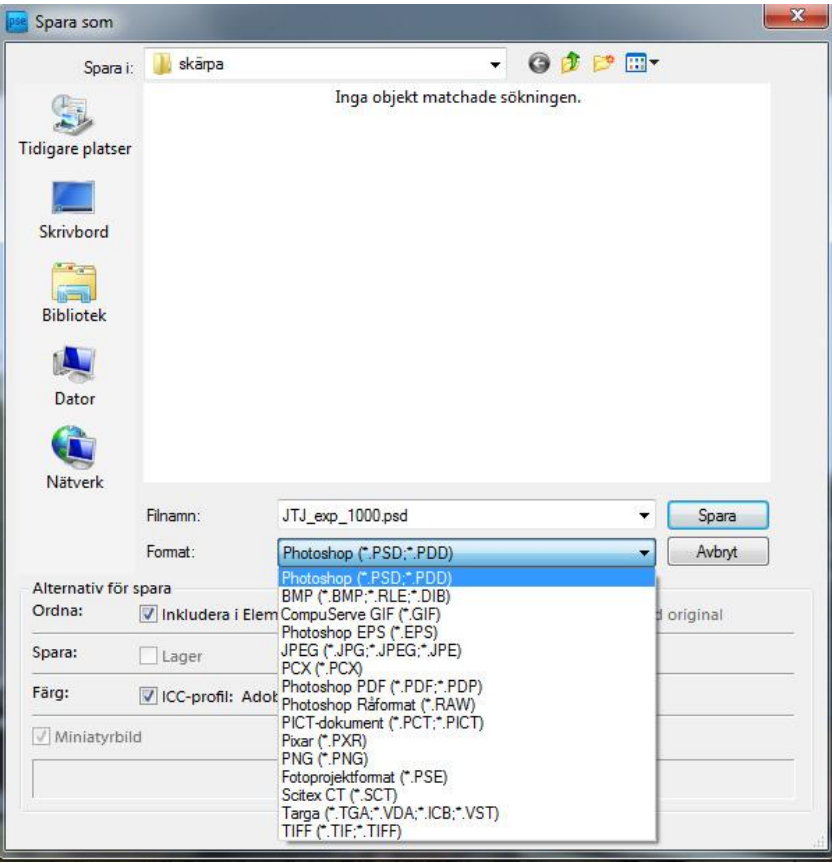

# <span id="page-7-0"></span>**6. Jobba med lager**

En av Elements kraftfullaste funktioner är möjligheten att bygga upp en bild av flera lager som kan kombineras på olika sätt. I menyn **Lager** kan du lägga till nya lager. Det kan vara ett tomt lager, eller en annan bild som du vill kombinera med den första.

#### <span id="page-7-1"></span>**Jobba på en lagerkopia**

Den enklaste användningen av funktionen är att göra ändringar på en kopia av originalbilden, medan originalet finns kvar på ett eget lager. Det har fler fördelar som jag ska återkomma till. Men först:

Genom att välja **Duplicera lager..** kan du skapa ett nytt lager som är en kopia av den ursprungliga bilden (som här kallas Bakgrund):

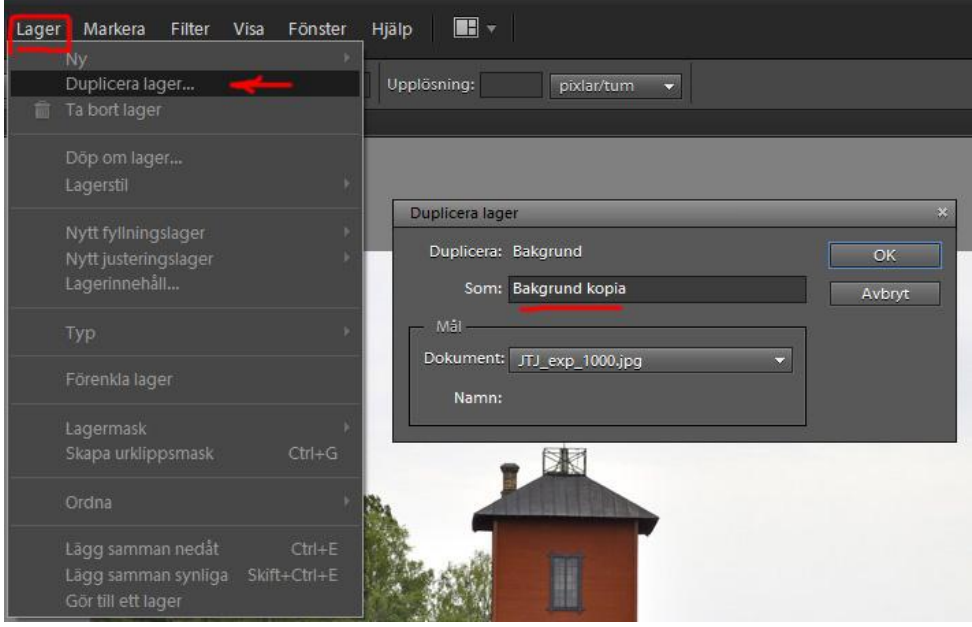

Du kan också ändra namn på det nya lagret från *Bakgrund kopia* till något som påminner om vad du tänkt använda lagret till.

Dina lager visas i en liten ruta, **Lagerpaletten**, till höger på skärmen. Om du inte ser den, gå till menyn **Fönster** och klicka på **Lager** så ska den dyka upp.

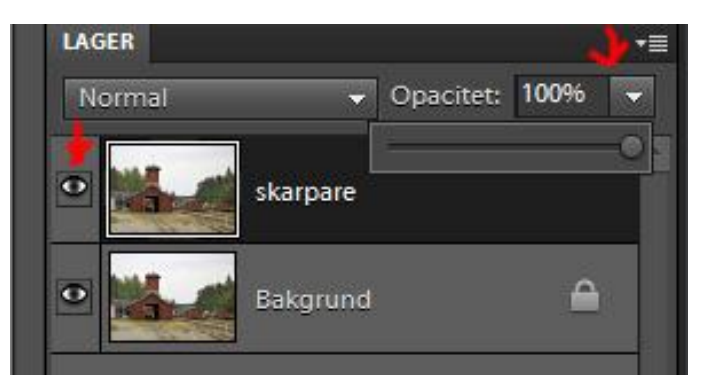

Genom att klicka på ett lager gör du det aktivt, de justeringar du gör påverkar det lagret.

Popup-menyn till vänster styr hur det lager som är aktivt kombineras med lagren under. **Normal** betyder att lagret helt enkelt täcker över lagret nedanför.

Genom att klicka på **öga**-symbolen kan du tillfälligt gömma lagret. Och genom att dra i **Opacitet**reglaget så kan du göra det aktiva lagret mer eller mindre genomskinligt, det släpper igenom mer eller mindre av bilden under.

I fortsättningen bör du ta som vana att skapa en kopia av bakgrundslagret och göra dina justeringar på kopian. Det har två fördelar:

Genom att släcka kopian med **öga**-symbolen kan du snabbt jämföra din justerade bild med originalet, och se om du tycker bilden har blivit bättre.

Genom att minska opacitet kan du blanda den justerade bilden med originalet, och på så sätt finjustera hur stark effekt du vill ha av justeringen.

När du är nöjd med bilden kan du lägga ihop lagren till en bild, nödvändigt om du t ex ska spara den som JPG. OBS att när du sparat bilden på det sättet kan du inte återskapa lagren, så om du vill jobba vidare med dessa, spara först en arbetsversion som PSD.

Gå till menyn **Lager** och välj **Gör till ett lager**:

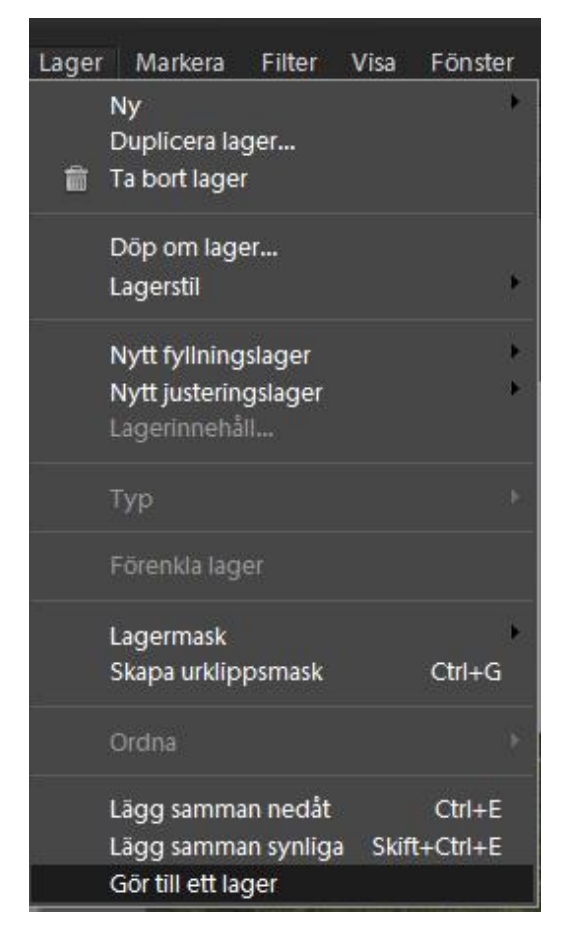

# <span id="page-9-0"></span>**7. Grundjustera exponeringen**

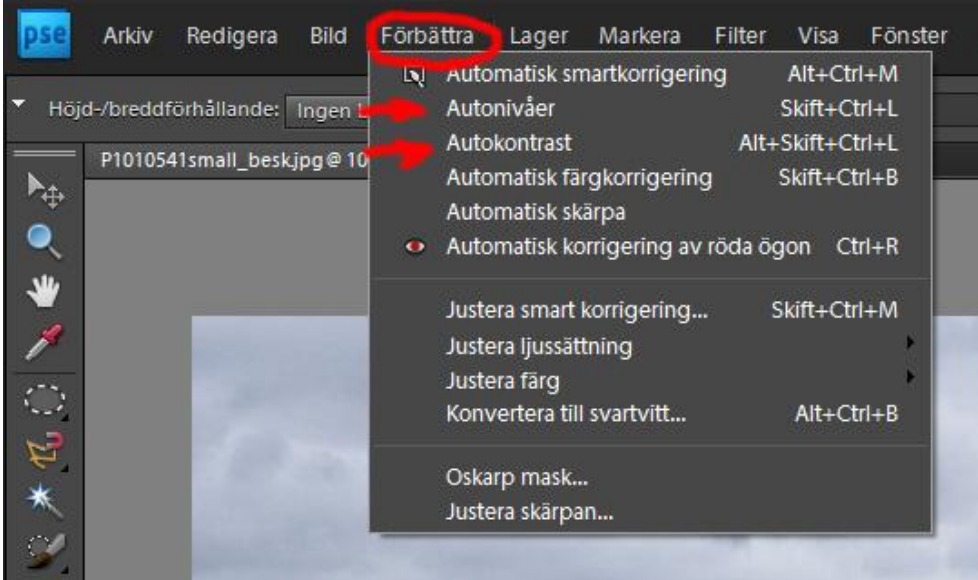

Enklaste sättet att förbättra exponeringen i bilden brukar vara att gå till menyn **Förbättra**, och välja **Autokontrast** eller **Autonivåer**. Pröva vilket som ger bäst resultat och fortsätt från den bilden.

Du kan alltid gå tillbaka om du inte gillar resultatet genom att välja **Ångra** i menyn **Redigera**.

#### <span id="page-10-0"></span>**Autokontrast eller Autonivåer?**

*Autokontrast och Autonivåer justerar båda bilden så att alla toner från mörkaste till ljusaste utnyttjas. Autokontrast gör det utan att ändra relationen mellan färgerna, medan Autonivåer justerar varje färg för sig. Därför blir resultatet lite olika. Vilket som fungerar bäst varierar från bild till bild, så prova och välj..*

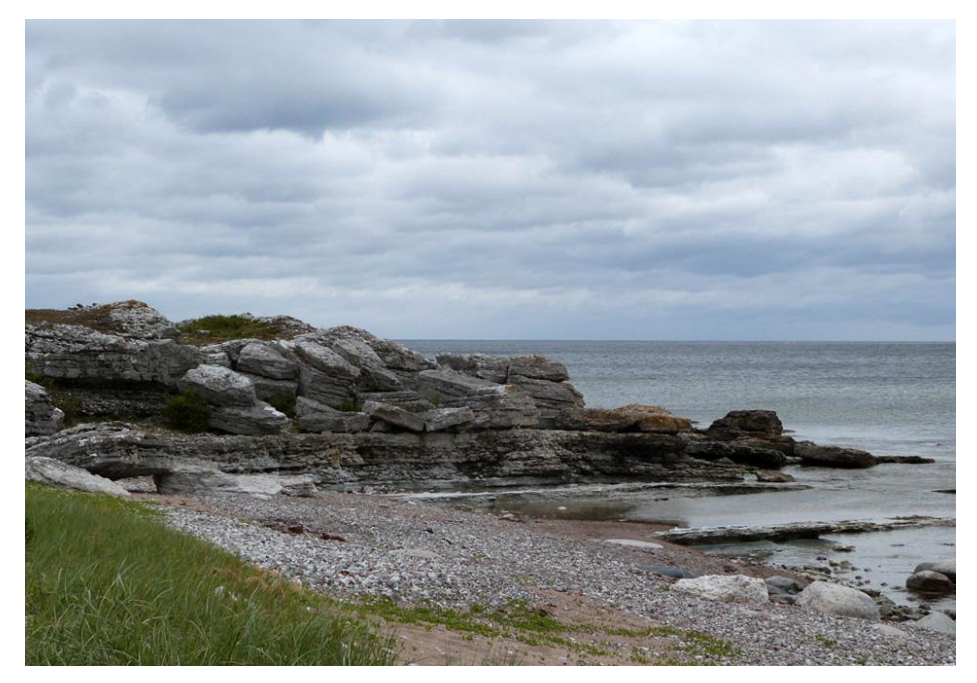

**Resultat med Autokontrast**

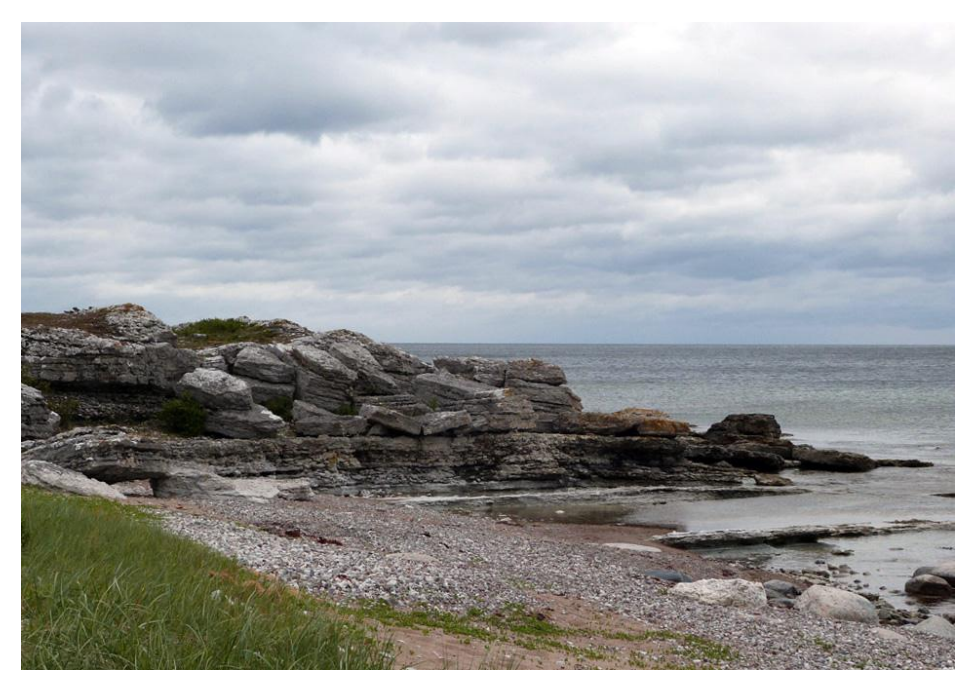

**Resultat med Autonivåer**

# <span id="page-11-0"></span>**8. Är viktiga delar av bilden för mörka?**

Pröva i så fall Förbättra>Justera ljussättning..>Skugga/högdagrar

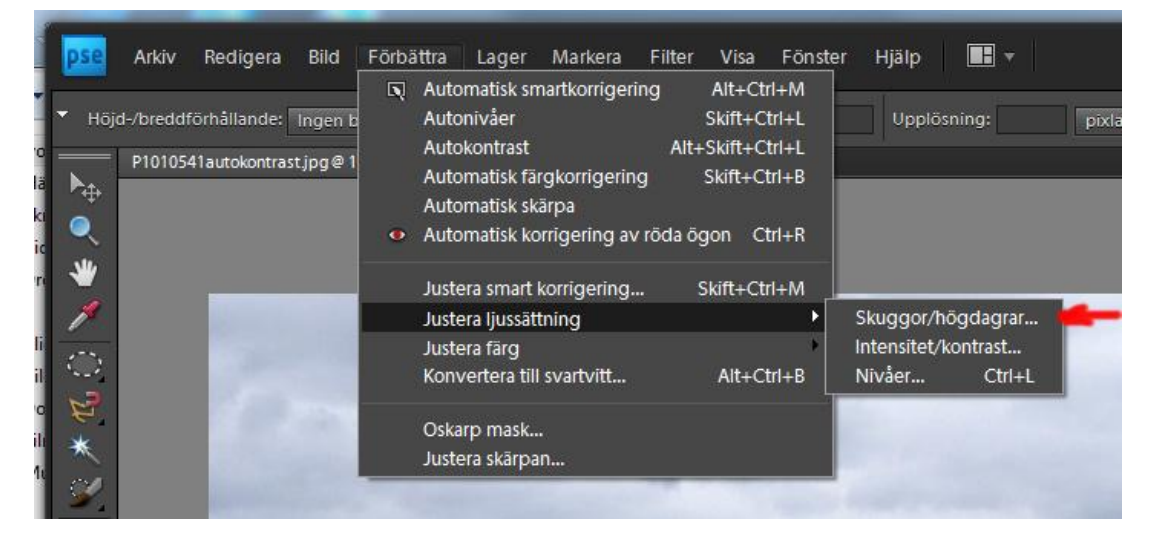

Du kan variera styrkan på effekten genom att dra i reglaget "Gör skuggor ljusare" – det är förinställt på 25%, men det kan du ändra. Tryck på OK när du är nöjd, för att spara ändringen.

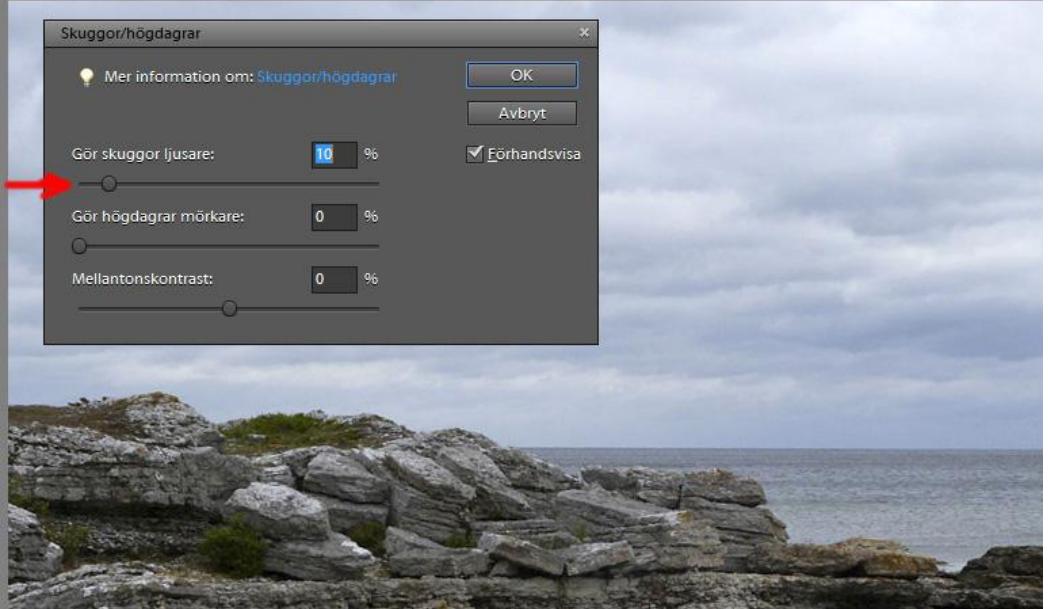

Testa gärna vad som händer om du prövar de andra reglagen, "Gör högdagrar mörkare" samt "Mellantonskontrast" också. Inget sparas förrän du trycker på OK..

# <span id="page-12-0"></span>**9. Känns bilden för mörk eller ljus?**

#### <span id="page-12-1"></span>**Justera exponering med Nivåer**

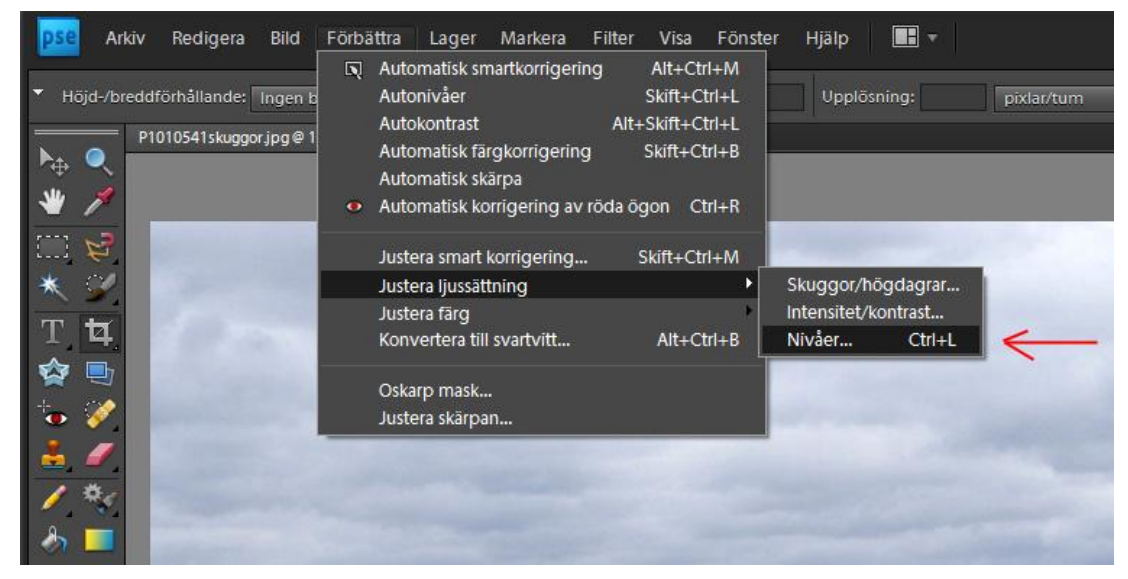

Välj **Förbättra > Justera ljussättning.. > Nivåer..**

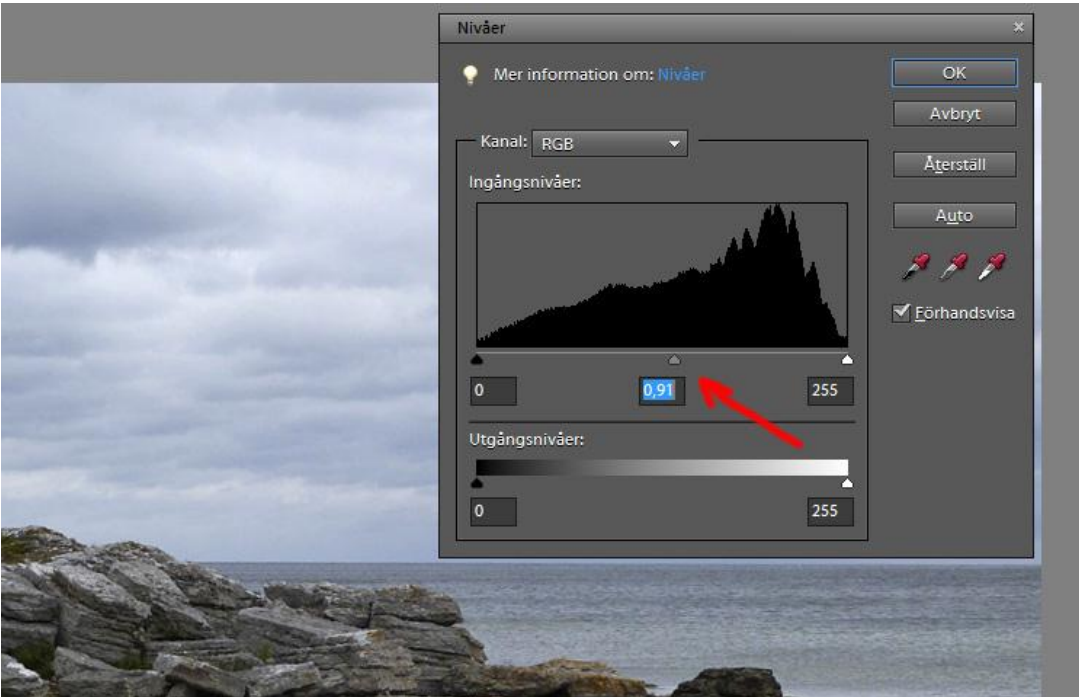

Kurvan i diagrammet visar fördelningen mellan mörka och ljusa toner i bilden.

Genom att klicka på den **grå** triangeln under diagrammet, och dra den försiktigt åt höger eller vänster, så kan du göra bilden mörkare eller ljusare, utan att detaljerna försvinner i de ljusaste eller mörkaste partierna.

### <span id="page-13-0"></span>**10. Förbättra skärpan**

De flesta bilder behöver lite extra skärpa, men hur mycket beror på hur bilden ska användas, och i vilken storlek. Vänta därför med att justera skärpan till bilden ska publiceras, och ändra bilden till den storlek du vill ha innan du justerar skärpan!

#### <span id="page-13-1"></span>**Ändra storlek först!**

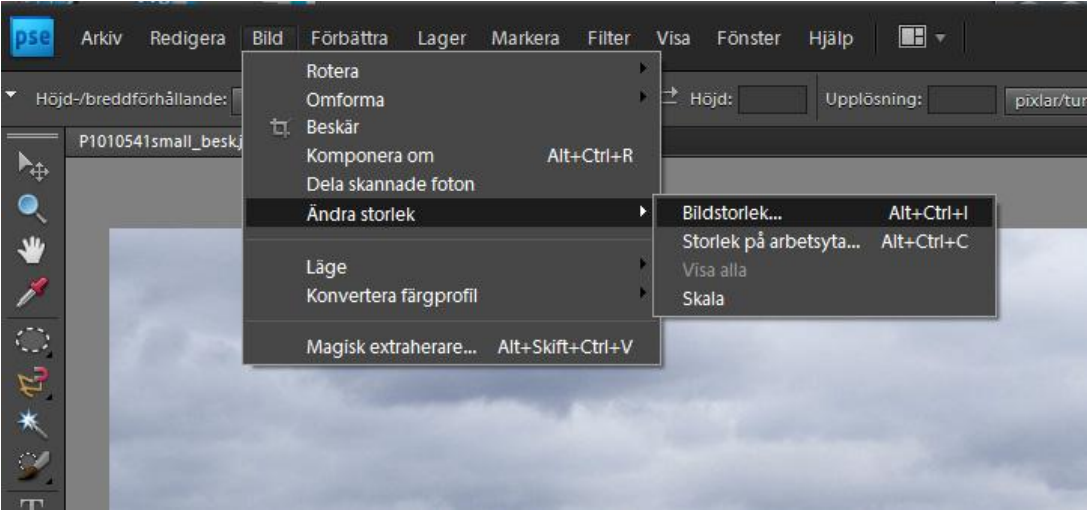

Välj menyn **Förbättra > Ändra storlek > Bildstorlek…**

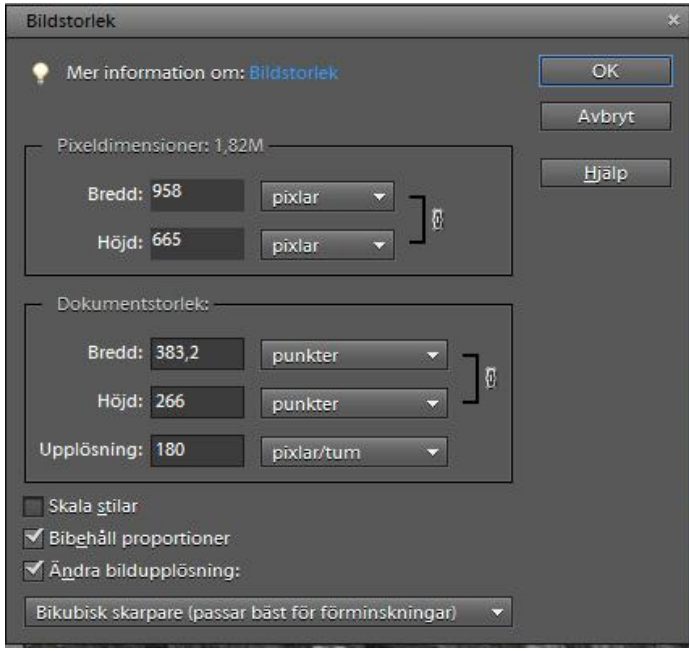

Se till att **Bibehåll proportioner** samt **Ändra bildupplösning** är ikryssade.

Om du ska använda bilden på t ex Facebook, så fyll i antal pixlar i den övre rutan, **Pixeldimensioner**, och strunta i *Dokumentstorlek* (Om du fyller i Bredd så räknas Höjd ut automatiskt och tvärtom). Runt 800 – 1000 pixlar brukar vara bra för bilder som ska ses på skärmen.

Om du ska skriva ut bilden i en viss storlek, så fyll i stället i önskad Bredd eller Höjd i fönstret **Dokumentstorlek** (du kan välja att se måtten i cm i stället för punkter) och se till att Upplösning hamnar någonstans mellan 180 och 300 pixlar/tum om du ska skriva ut ett foto

#### <span id="page-14-0"></span>**Justera skärpan**

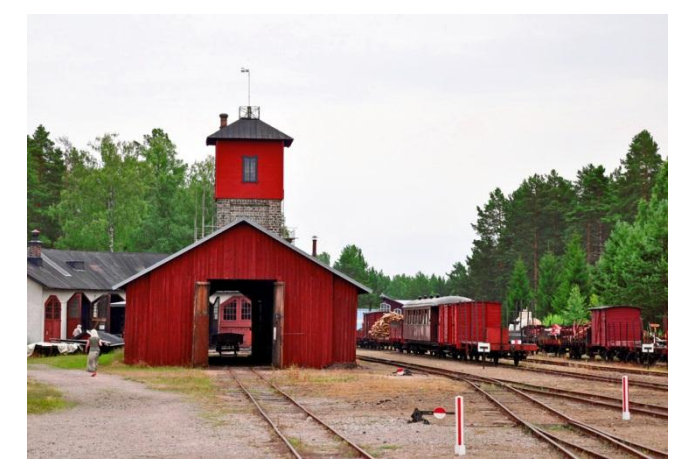

*En bild från Jädraås 2009. Har rätat upp och justerat exponeringen, förminskat till 1000 pixlars bredd, men inte gjort något åt skärpan*

Så har vi till slut kommit fram till att justera skärpan. Här är det viktigt att se till att skärmbilden står på 100% ( menyn **Visa** > **Faktiska pixlar** ).

Det finns många sätt att justera skärpan, men det verktyg som fungerar bäst idag heter **Justera skärpan** längst ned i menyn **Förbättra**.

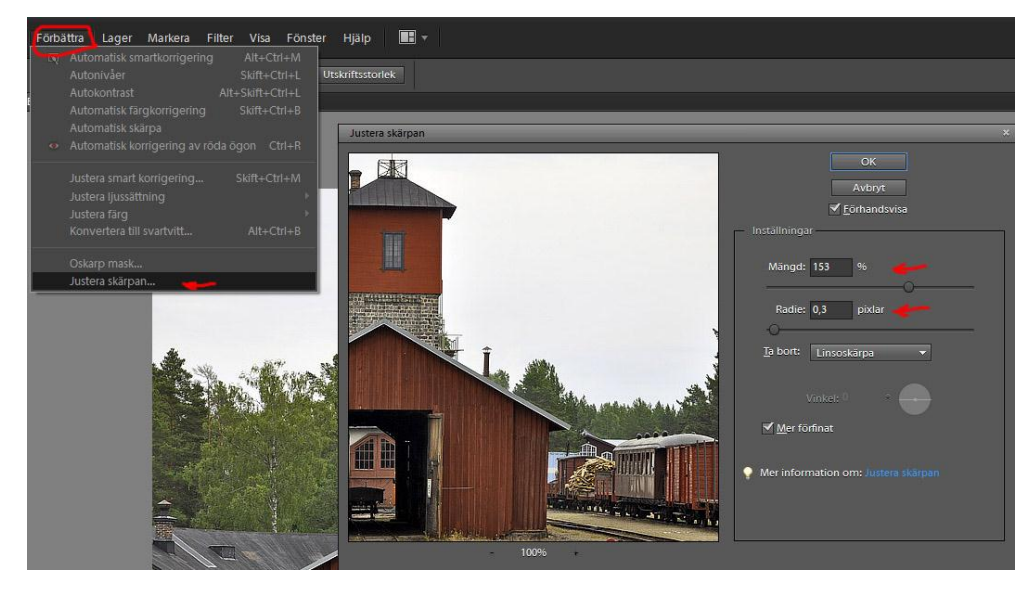

**Radie** bör ställas in så lågt som möjligt, helst 0.3 – 0.5, och sedan justerar du styrkan med **Mängd** ( t ex 100 – 150%). Hur mycket som behövs beror på bilden, håll ett öga på kanter i bilden så det inte börjar dyka upp "glorior" kring dessa, eller bilden ser konstig ut på andra sätt.

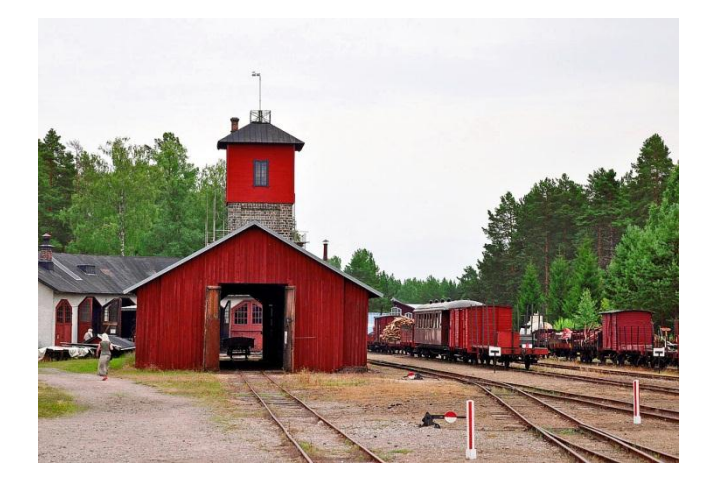

*Bilden från Jädraås, nu skärpt med Justera skärpan, med Radie 0,3 och Mängd 150%*

Om bilden börjar se ut så här så har du definitivt dragit för mycket i spakarna:

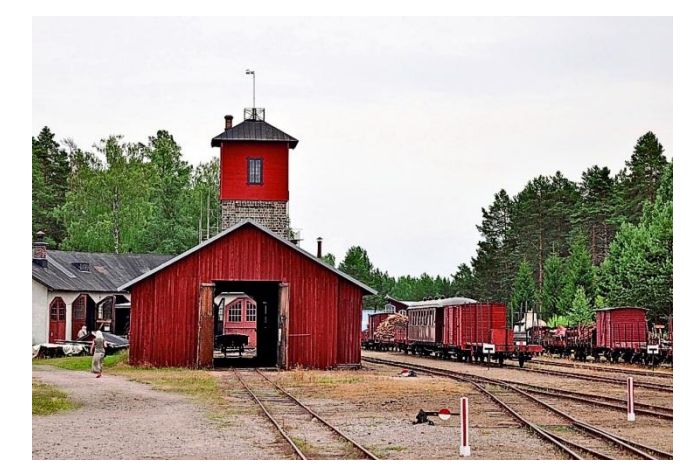

*Kraftigt överskärpt..*

## <span id="page-16-0"></span>**11. Lokal kontrast – mer liv i bilden**

Elements kan inte gissa vad kameran inte såg på grund av bristande skärpa, så vad vi gör när vi justerar skärpan är egentligen att öka kontrasten, men inte över hela bilden utan lokalt, i kanter mellan mörkareoch ljusare ytor. Det får ögat att uppfatta bilden som skarpare. Det här är ett knep som gamla tiders fotografer också kände till, de lade ihop ett skarpt negativ med en oskarp kopia av samma negativ.

Den här effekten kan vi använda på ett annat sätt också, för att ge liv åt lite platta bilder.

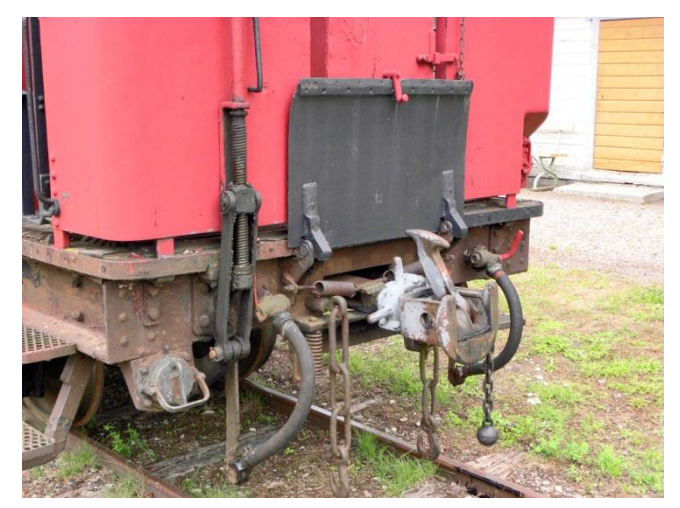

*Vadstena, 2009. Trots att jag justerat exponeringen ser bilden lite platt ut, den är tagen i gråmulet väder utan skuggor.*

Välj **Justera skärpan** som förra gången, men den här gången drar du ned **Mängd** till nånstans 10-15 %, och ökar **Radie** till maxvärdet 64. Du kan också välja att använda verktyget **Oskarp mask** i samma meny: Samma reglage, men här kan du öka **Radie** ännu mer.

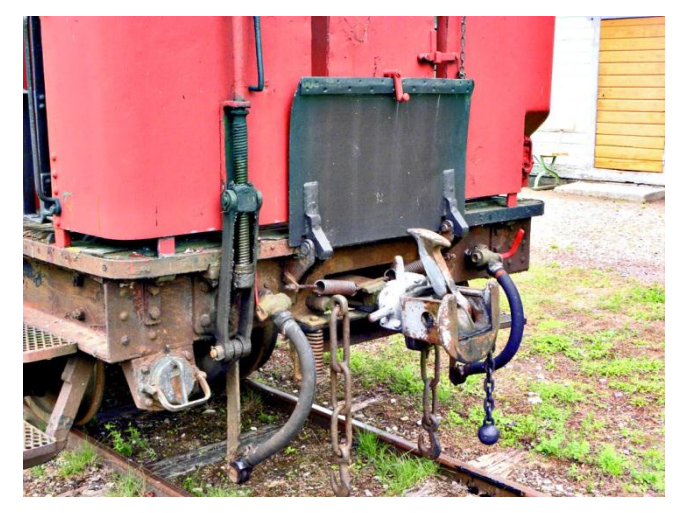

*Har justerat bilden enligt ovan, med mängd 15% och radie 64*

Du kan kombinera skärpa och lokal kontrast, genom att köra verktyget två gånger med olika inställningar, men kör i så fall lokal kontrast först, och dra försikrigt i spakarna, eftersom effekterna förstärker varandra.

### <span id="page-17-0"></span>**12. Spara som..**

Till slut, kom ihåg att spara bilden med **Spara som**.. och ge den ett nytt namn, så att originalet finns kvar.

Detta är speciellt viktigt om du förminskat en bild för webben, eftersom du inte kan återskapa detaljer som försvunnit när bilden förminskades..

Om du ska spara bilden i JPEG-format, se till att du lagt samman eventuella lager till ett. Se avsnitt 6 "Jobba med lager"